# <sup>~</sup>PaySchools **Central**

### Parent User Guide

3.18.2020

## **Registration**

#### **Create User**

1) To set up an account, go to [www.payschoolscentral.com](http://www.payschoolscentral.com/) and click . REGISTER

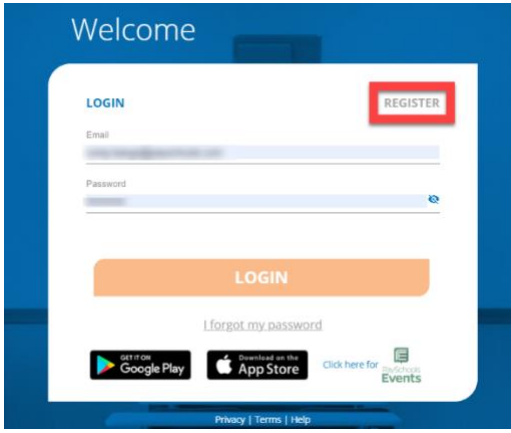

- 2) Fill out all fields marked with an asterisk. We strongly suggest adding a mobile number as it will help you reset your password via text if you ever have trouble logging in.
- 3) Review the User Agreement and check the box before clicking .
- 4) Click pop-up window and check your email inbox for a confirmation email. **RETURN TO LOGIN** in the
- 5) You MUST click the link in the email in order to continue. This link is **ONLY VALID FOR 30 MINUTES.** If you do not activate the link within 30 minutes,

please return to www.payschoolscentral.com and click I

- 6) forgot my password to request a new email.
- 7) Create and confirm your password in the Account Activation screen after clicking the link in the email. You can view the password complexity rules by clicking <sup>3</sup>

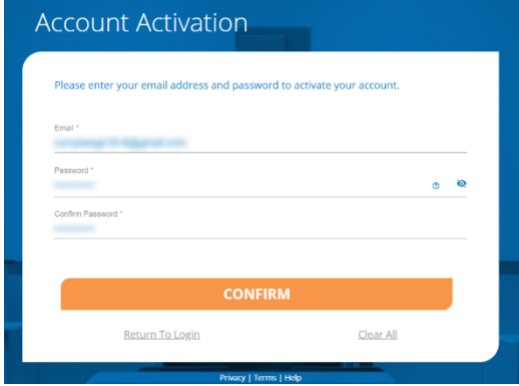

#### **Secure Account**

- 1) Fill out your 3 security questions and answers after setting up your password. Answers must be at least two characters long.
- 2) Click to continue. SECURE

#### **Add Student and\or Staff**

1) You have the option to

this step and add your students/staff later via the Dashboard.

SKIP

2) Add your student(s) and staff by filling in all the required fields and clicking

**ADD STUDENT / STAFF** 

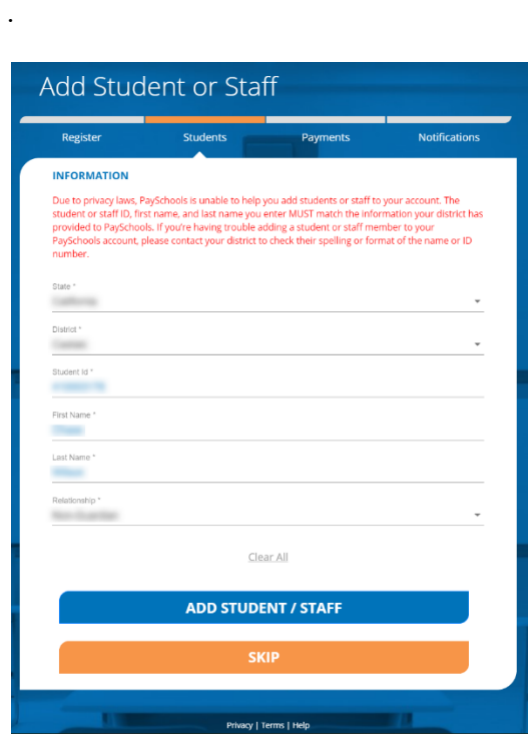

- 3) Once students and staff are added, they will appear at the top of the page where you can remove and manage your students/staff.
- 4) Click

#### **CONTINUE**

once you've added all of your students and/or staff.

5) A summary screen will display all students and staff who've been added. A green circle in a student/patron's card indicates they're active. A red circle indicates they're inactive. If your student or staff is showing up as inactive, please contact your school for assistance.

#### **Add Payment Methods**

1) Choose the payment type. Please note school districts choose which payment methods are accepted.

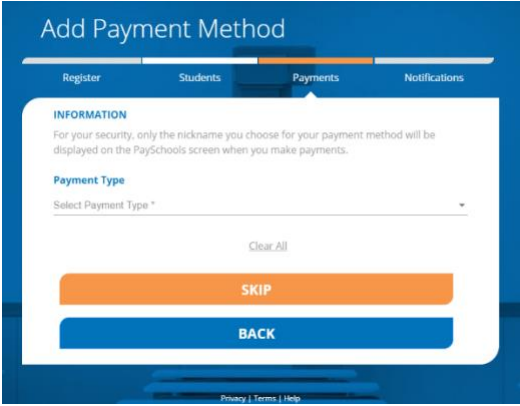

- 2) Enter in the payment method information, including the payment type, nick name, and card number or routing/account numbers. The "Nickname" field is simply a name you can give your payment method. For example: Jane's Visa CC.
- 3) Please read the Terms and Conditions for each payment method and check the box to agree. Click

**ADD PAYMENT METHOD** 

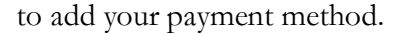

4) You can store multiple payment methods in your account, including credit/debit cards and ACH. To add another payment method, select another payment type from the drop-down menu and follow steps starting on the Add Payment Methods section of this guide. You can also add more payment methods later by going to the Menu and clicking the Payment Methods option.

#### **Email Notifications**

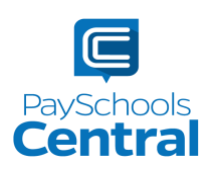

1) To turn on any of the notifications, simply click the on/off toggle. An orange toggle indicates the notifications are on.

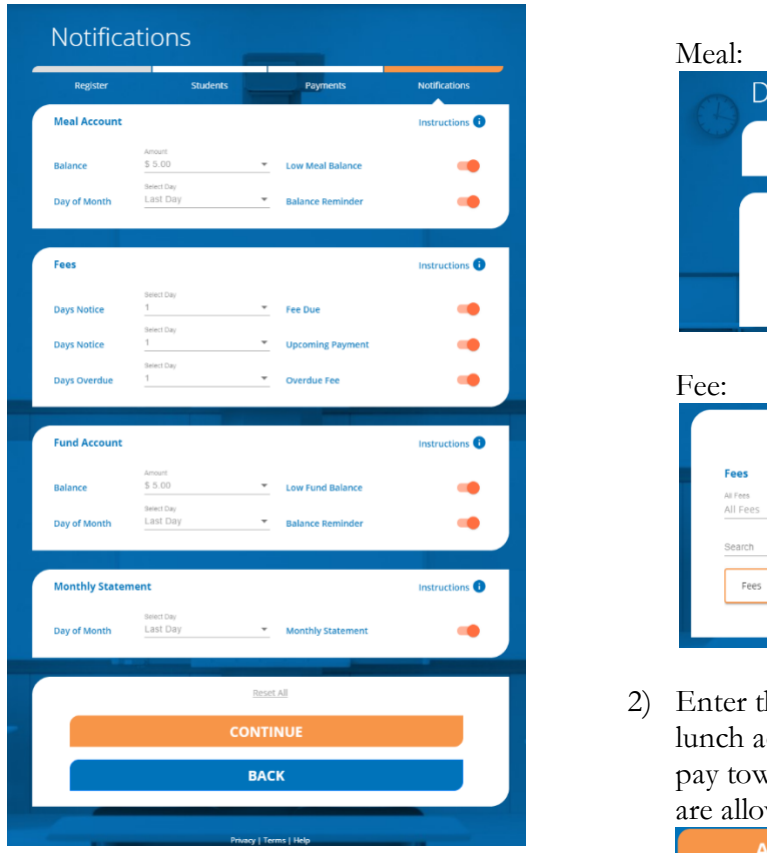

- 2) There are instructions for each section to give you more information about each type of notification. Click Instructions  $\bullet$  to see the notification descriptions.
- 3) To save your notification settings, click . **CONTINUE**

## **Meal and Fee Payments**

1) To make a one-time lunch payment, go to the Dashboard and click the  $\overline{f}$  to the

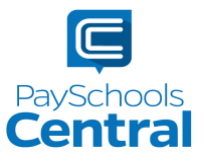

right of your student's name. To make a fee payment, scroll down to the Fees card and click the  $\overline{R}$  next to the fee you wish to pay.

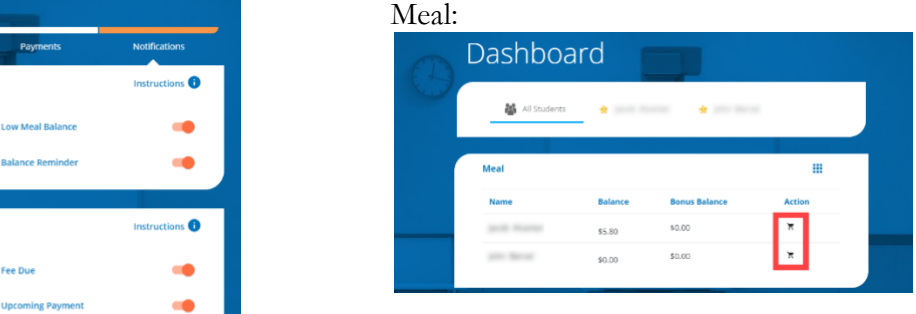

#### Fee:

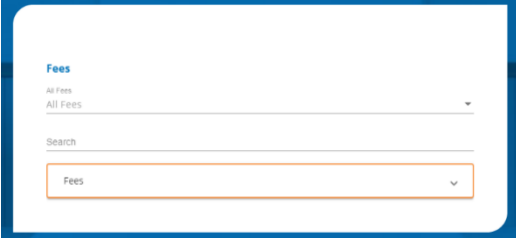

2) Enter the amount you wish to add to the lunch account or how much you'd like to pay towards your fee (if partial payments are allowed) and click

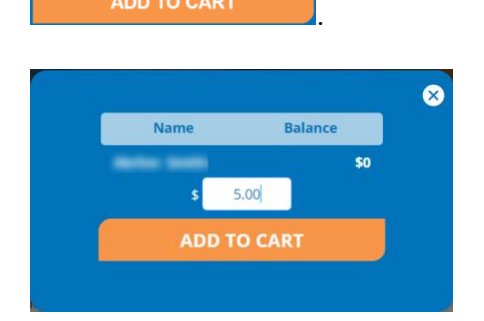

**ADD TO CART** 

3) You will now see a blue circle in the upper right-hand corner of your screen where your cart is. The blue circle indicates there are items in your cart and the number indicates the amount of items.

4) If you would like to schedule your fee payment for a later date, click Or, Schedule For A Later Time >>.

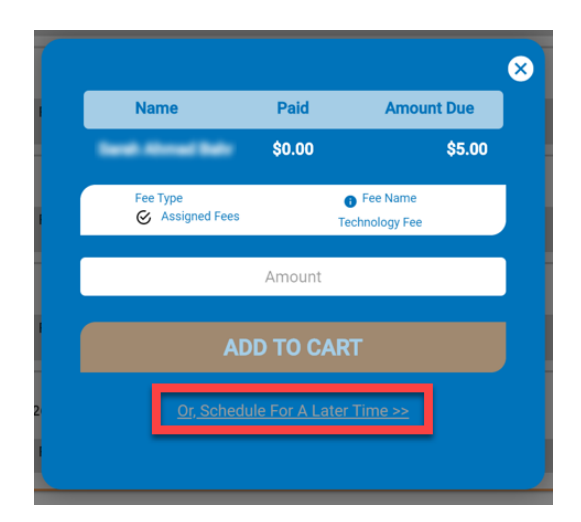

- 5) To check out, click on the white shopping cart in the upper right-hand corner of the Dashboard screen.
- 6) Review and update the items in your cart and make any necessary changes.
- 7) Select your payment method and click **CONTINUE**

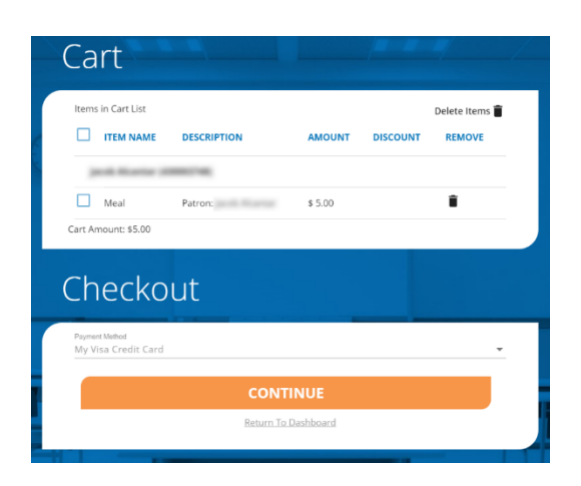

.

.

8) Check the box in the Totals pop-up window to agree to the terms and conditions and click

[ **MAKE PAYMENT** ]

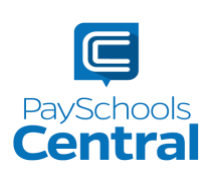

9) After completing your purchase, you will receive an email with a receipt listing the item(s) purchased. You can also view your payment history by opening the Menu and clicking on the Payment History option.

## **Auto-Replenishment**

1) To set up auto-replenish, click the Auto-Replenishment option in the Menu. You can also access Auto-Replenishment by can also access Auto-Repleni<br>clicking **in** in the Meal card.

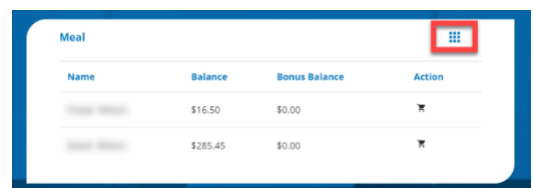

2) You will see your list of students and can either select a single name to set up unique auto-replenish settings or you can select All Students to apply the same settings to everyone in your account.

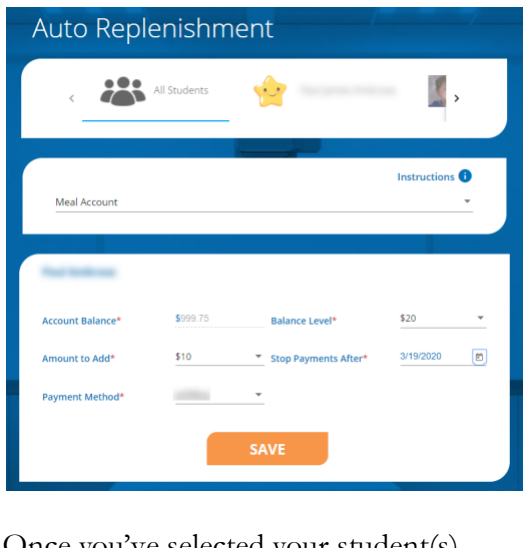

3) Once you've selected your student(s), enter in the required fields and click . Once<br>enter<br>s

- 4) Read the Terms and Conditions and agree by putting a check mark in the box and clicking save
- 5) An orange toggle will appear, which indicates auto-replenishment is on.
- 6) Once your auto-replenish settings have been saved, you will see a status icon next to the Turn Off switch. Hover over the icon to see the auto-replenish status.

 indicates the balance level has been met and your account will be replenished that day. **Status** 

Status **8** indicates the balance level **EXT/CALL** has not yet been met and autoreplenishment has not kicked off.

7) To turn off auto-replenish, simply click the orange toggle.

### **Reset Your Password**

1) If you cannot log into PaySchools Central, or if you would like to change your password, click I forgot my password on the login screen and follow the steps to reset your password.

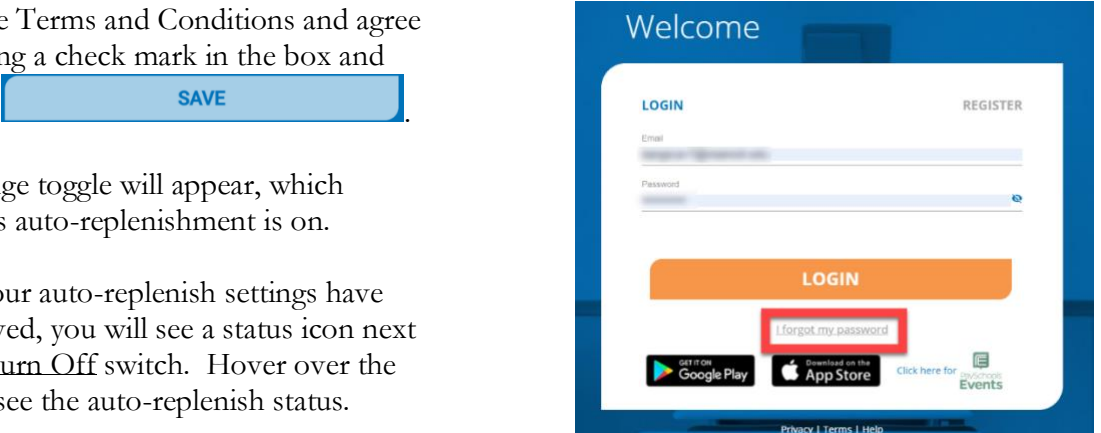

2) Enter in the email address associated with your account where indicated and click

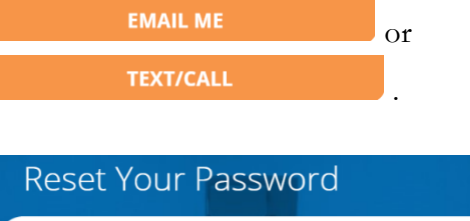

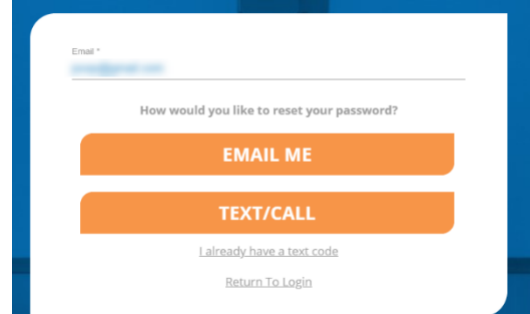

#### **Email**

1) The **EMAIL ME** option EMAIL ME

will send you an email with a reset password link. Click the link and follow the instructions to reset your password when you reach the Account Activation page.

2) Click

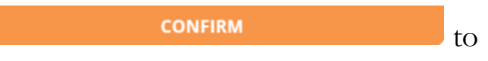

submit your changes.

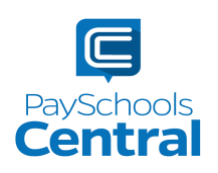

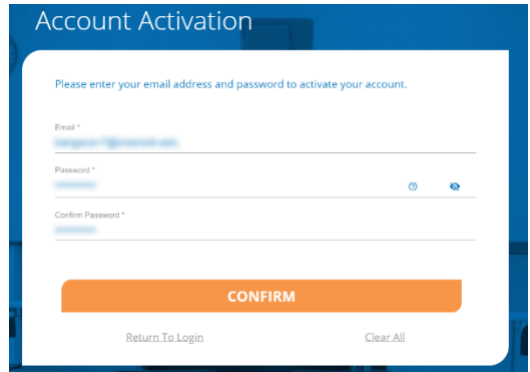

#### **Text**

1) The

option will send you a text verification code, which you'll need to enter on the following page:

**TEXT/CALL** 

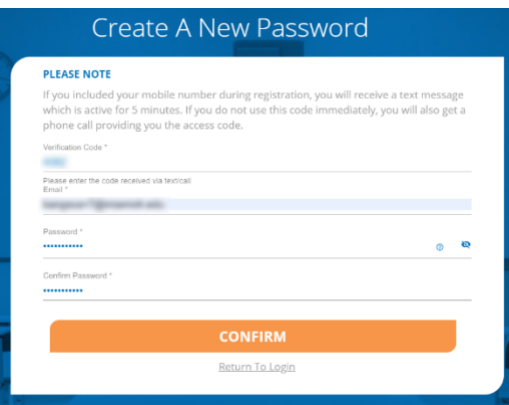

2) For either the email or text/call option, click

**CONFIRM** 

to submit your changes. You will see the following pop-up, which indicates you successfully created a new password.

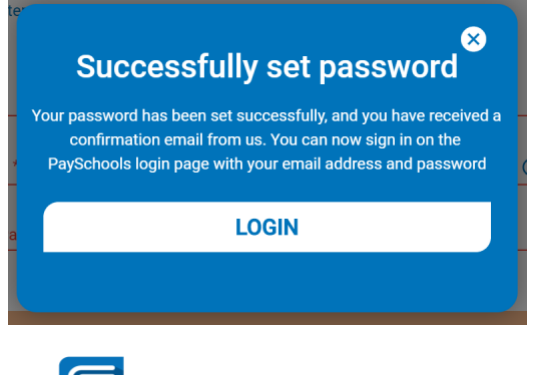

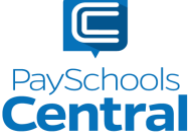